#### **Wie richte ich mein Exchange-Konto auf einem Android-Smartphone ein?**

Um mit der Einrichtung zu beginnen, benötigen Sie Ihren Benutzer-Alias, welchen Sie über Ihre Hosted-Exchange [Verwaltungsoberfläche](https://he.netclusive.de/) einsehen können.

Makieren Sie unter "Exchange Verwaltung" den gewünschten Benutzer und klicken Sie auf **Diensteinformationen**.

#### **Hosted Exchange**

#### **Benutzerverwaltung**

Auf dieser Seite können Sie neue Postfächer anlegen und bestehende Postfächer bearbeiten.

Klicken Sie auf "neuer Benutzer" um ein neues Postfach anzulegen. Um ein Postfach zu bearbeiten klicken Sie in der Tabelle neben der jeweiligen E-Mail Adresse auf "Bearbeiten". Über den Link "Benutzer kündigen" können Sie das jeweilige Postfach inkl. seiner Daten löschen.

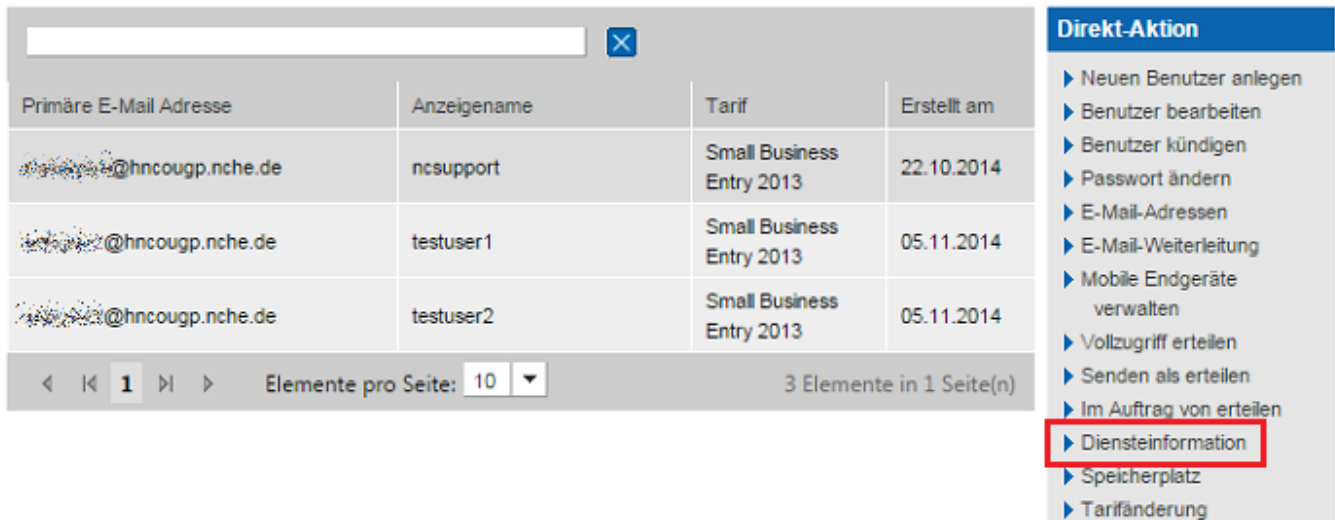

Im nächsten Schritt ermitteln Sie den Servernamen und die Domäne. Gehen Sie dazu zurück und klicken Sie auf **Diensteadressen**. Im nächsten Dialog können Sie Ihre Diensteadressen einsehen.

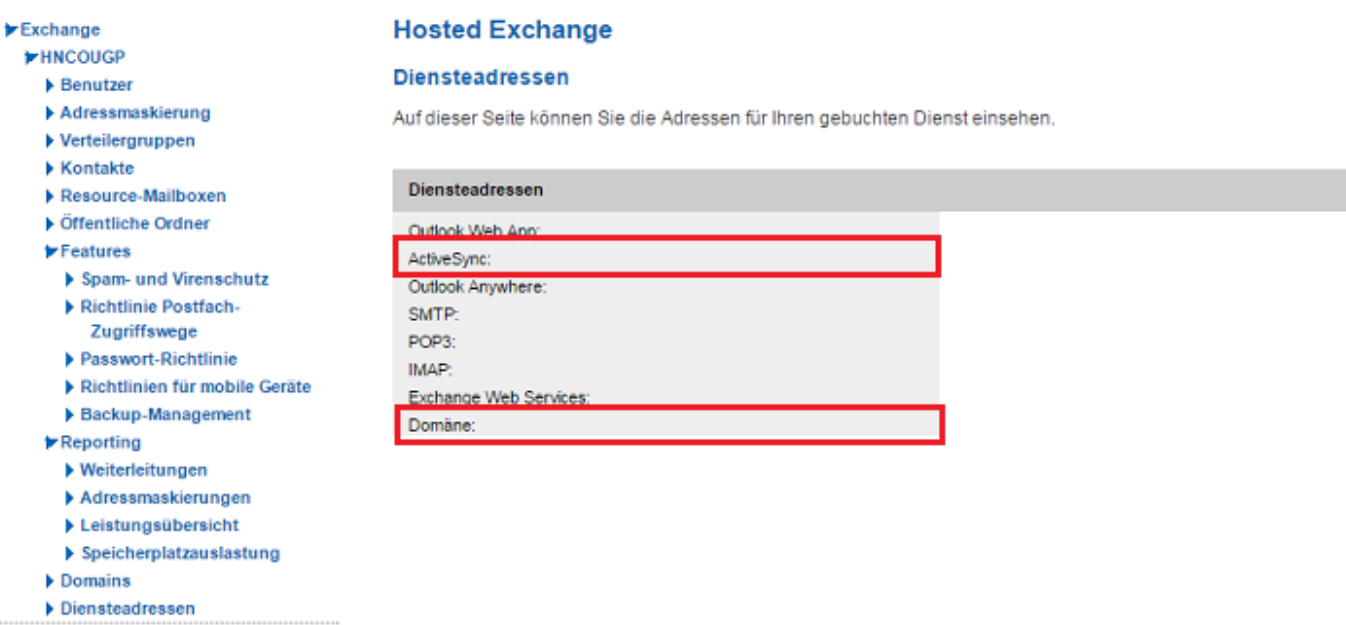

Nun können Sie mit der Einrichtung von Hosted Exchange auf Ihrem Smartphone beginnen. Rufen

Seite 1 / 7

#### **© 2024 netclusive GmbH <support@netclusive.de> | 26.04.2024**

[URL: https://faq.netclusive.de/content/67/58/de/wie-richte-ich-mein-exchange\\_konto-auf-einem-android\\_smartphone-ein.html](https://www.netclusive.de/faq/content/67/58/de/wie-richte-ich-mein-exchange_konto-auf-einem-android_smartphone-ein.html)

Sie dazu Ihre E-Mail-Anwendung auf und fügen Sie ein neues Konto hinzu. In diesem Beitrag wird die Einrichtung in Google Gmail durchgeführt.

Um in Gmail ein neues Postfach hinzuzufügen, tippen Sie oben Links auf die drei horizontalen Balken und scrollen Sie ganz nach unten. Dort finden Sie den Punkt **Einstellungen**.

Tippen Sie als nächstes auf **Konto hinzufügen**. Wählen Sie nun **Exchange und Office 365** aus.

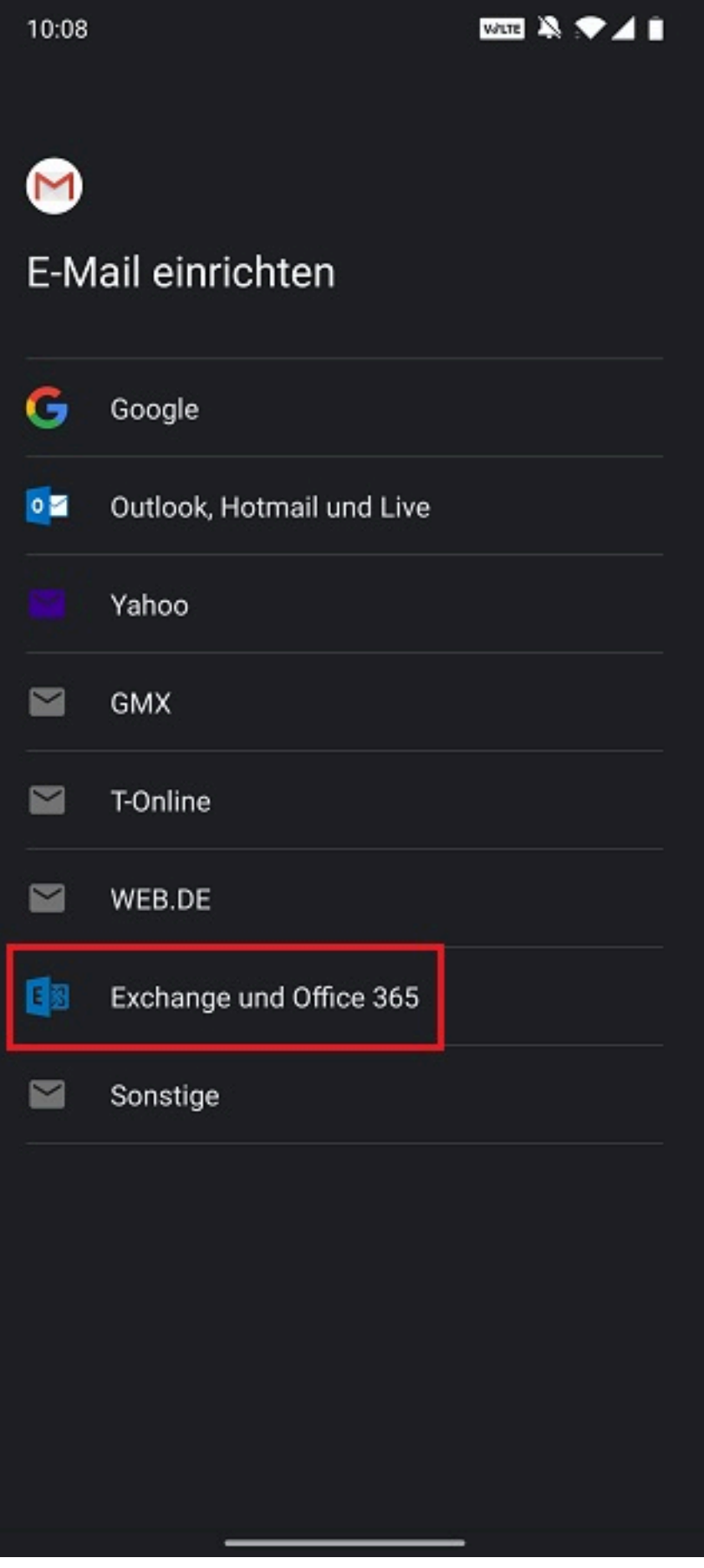

Geben Sie in den nächsten Schritt Ihre E-Mail Adresse ein und klicken Sie auf **Weiter**. Abschließend müssen Sie nur noch Ihr Kennwort eingeben, um die **automatische** Einrichtung abzuschließen. Seite 3 / 7

**© 2024 netclusive GmbH <support@netclusive.de> | 26.04.2024**

[URL: https://faq.netclusive.de/content/67/58/de/wie-richte-ich-mein-exchange\\_konto-auf-einem-android\\_smartphone-ein.html](https://www.netclusive.de/faq/content/67/58/de/wie-richte-ich-mein-exchange_konto-auf-einem-android_smartphone-ein.html)

#### **Manuelle Einrichtung**

Eine manuelle Einrichtung ist nur in seltenen Fällen erforderlich, wenn beispielsweise der MX-Eintrag Ihrer Domain noch nicht auf unsere Exchange Umgebung angepasst wurde.

Statt nach der Eingabe Ihrer E-Mail Adresse auf Weiter zu klicken, wählen Sie nun den Punkt **Manuell einrichten** aus.

Seite 4 / 7 **© 2024 netclusive GmbH <support@netclusive.de> | 26.04.2024** [URL: https://faq.netclusive.de/content/67/58/de/wie-richte-ich-mein-exchange\\_konto-auf-einem-android\\_smartphone-ein.html](https://www.netclusive.de/faq/content/67/58/de/wie-richte-ich-mein-exchange_konto-auf-einem-android_smartphone-ein.html)

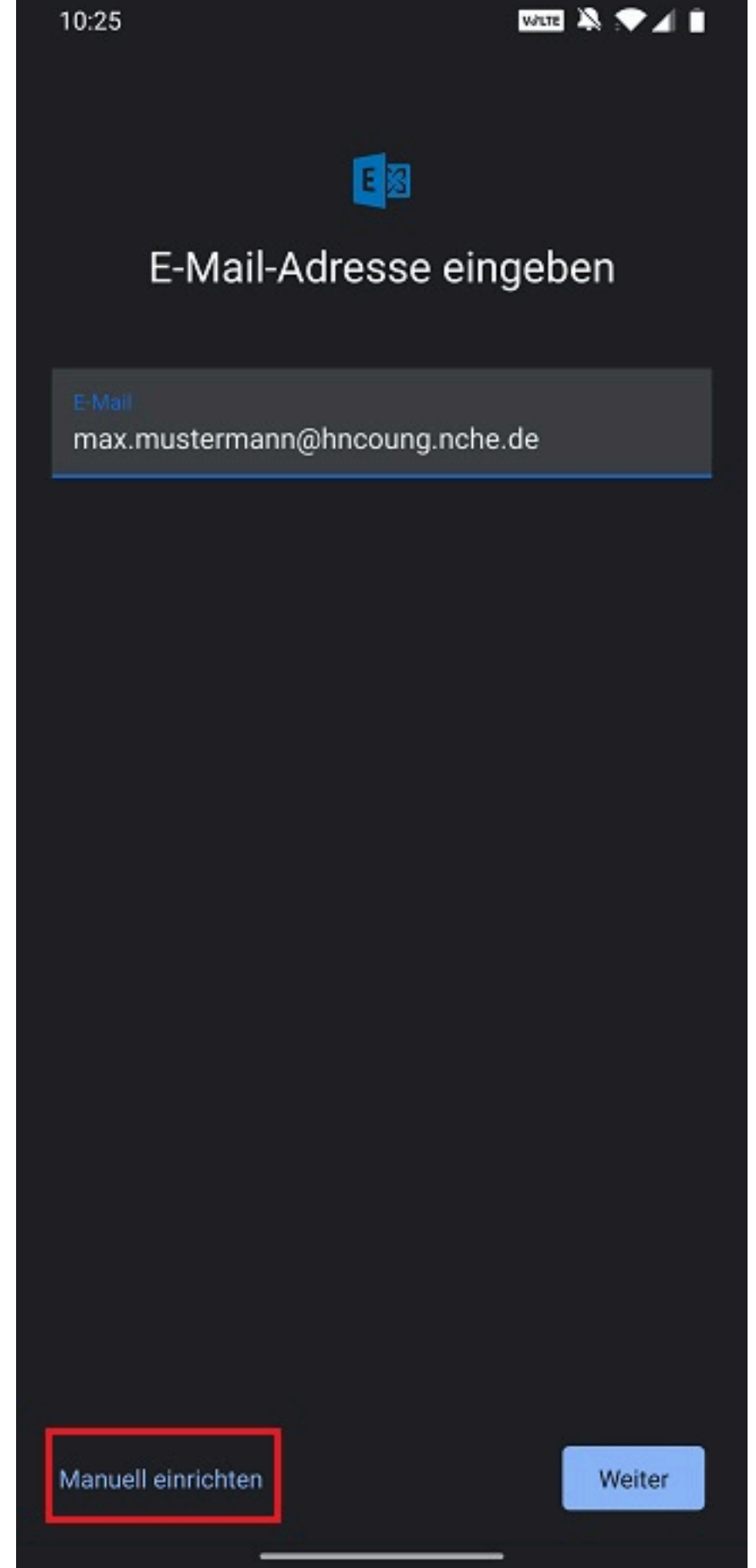

Geben Sie anschließend die Daten wie folgt ein:

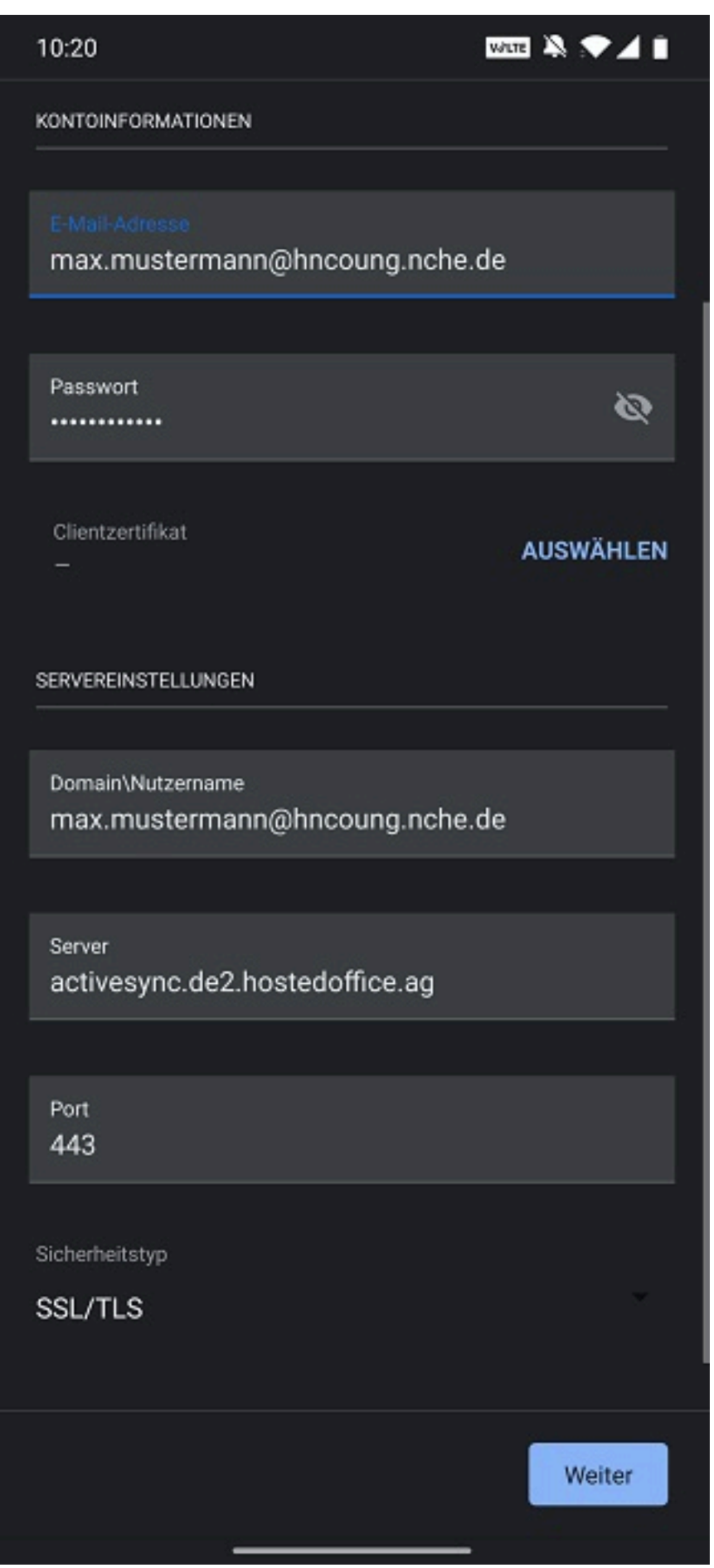

Den Servernamen können Sie wie Anfangs im Beitrag beschrieben Ihrer Exchange-Verwaltungsoberfläche entnehmen.

**© 2024 netclusive GmbH <support@netclusive.de> | 26.04.2024**

[URL: https://faq.netclusive.de/content/67/58/de/wie-richte-ich-mein-exchange\\_konto-auf-einem-android\\_smartphone-ein.html](https://www.netclusive.de/faq/content/67/58/de/wie-richte-ich-mein-exchange_konto-auf-einem-android_smartphone-ein.html)

Eindeutige ID: #1057 Verfasser: Patrick Schneider Letzte Änderung: 2019-11-22 15:01